## **Памятка пользователю**

**Смена пароля Личного кабинета**

1. Зайдите на **официальный сайт** академии <https://molochnoe.ru/> и перейдите по ссылке **«Личный кабинет»**

(также Вы можете перейти напрямую к странице «**Личный кабинет**» по адресу [https://lk.molochnoe.ru/sign\\_in\)](https://lk.molochnoe.ru/sign_in)

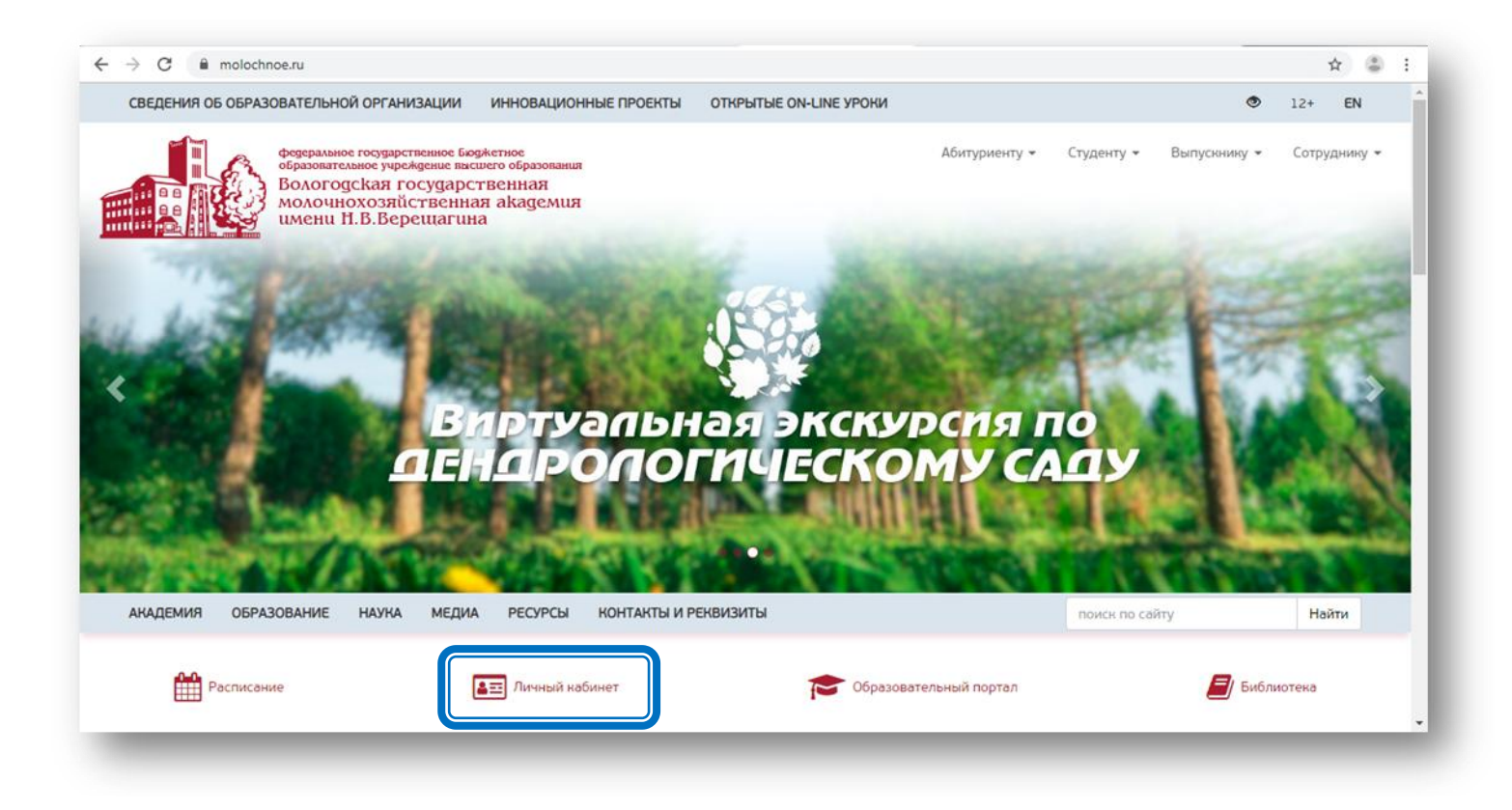

2. Введите Ваш **логин** (номер студенческого билета) и действующий **пароль**. Войдите в «**Личный кабинет**».

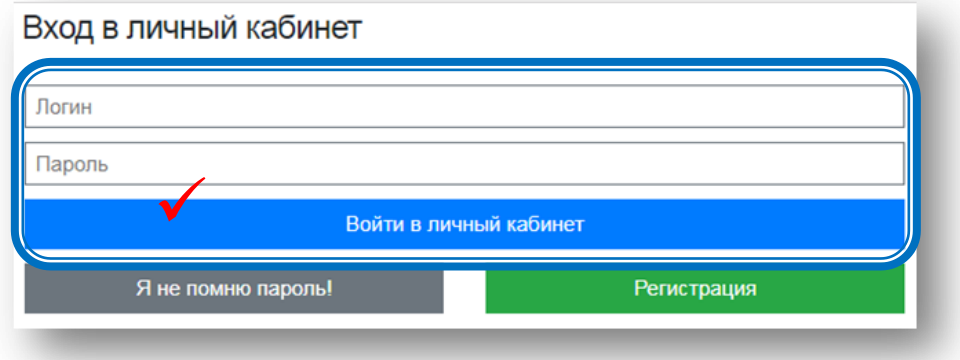

3. Выберите пункт «**Изменить пароль**».

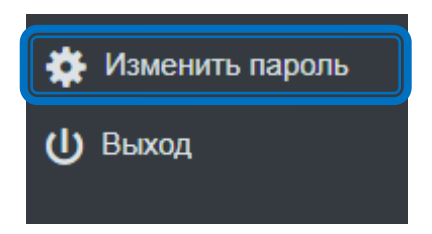

4. Введите действующий пароль и новый (в пароле могут быть использованы буквы латинского алфавита, цифры и спец. символы, кроме зарезервированных: ; / ? : @  $\& = + \$ ,). Нажмите кнопку «Установить новый пароль».

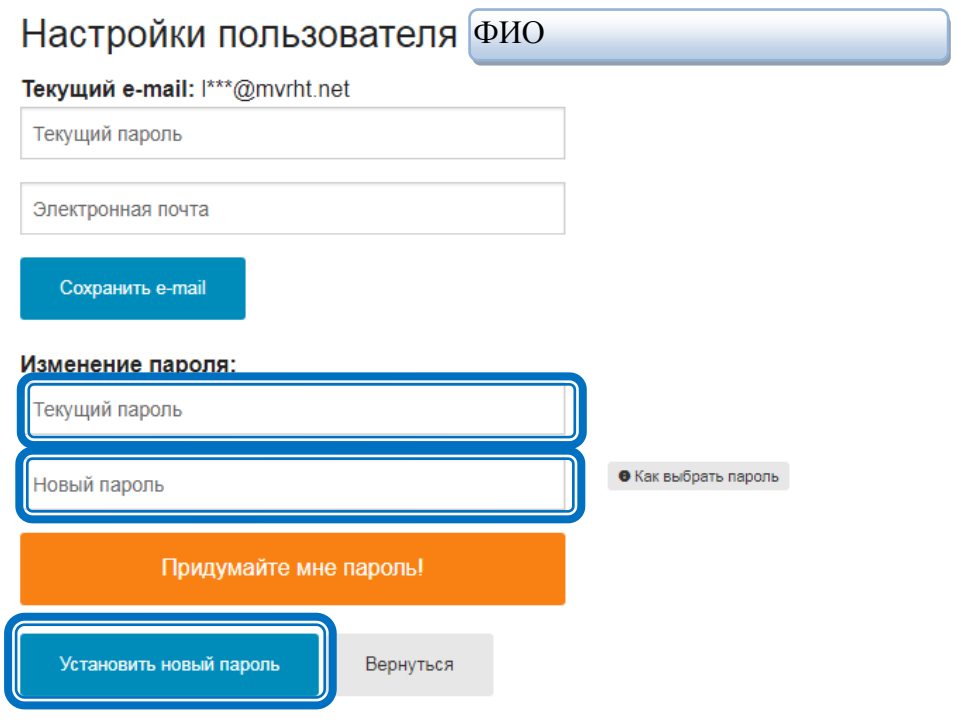

При успешной смене пароля выводится сообщение «Пароль успешно обновлен».